**Our Digital Future** MAGINE WHAT'S POSSIBLE.

**ieMR Advanced** 

## **Reject medication order**

## **PharmNet**

**Quick reference guide**

In the event of a moderate risk intervention, where an unverified medication order could potentially cause harm to the patient, the *Reject* action should be used to demonstrate concerns with the order and prevent administration to the patient. Only pharmacists can reject orders, and this must be performed in *PharmNet*.

In all cases **verbal communication** with the doctor and nursing staff looking after the patient **must** occur.

It is highly recommended that in all cases the prescriber should be encouraged to cease the order first. The pharmacist should only reject the order where the doctor is unable to cease the order or there is a significant risk of medication safety associated with not immediately rejecting the order.

To resolve the rejected order, a prescriber would discontinue the rejected order or a Pharmacist would verify the order if satisfied the concerns have been resolved.

1. In *PowerChart* navigate to the *Orders* page. Right click on the order of concern and select *Modify*. In the *Order Comments* tab add comment to "*See Pharmacist Intervention (insert date)"*.

**Note:** This step must be completed **prior** to rejecting the order in PharmNet. Any modification to an order that is performed after the Reject action is applied will result in the order returning to its unverified state and the Reject action will be removed.

2. Login to the *Pharmacy Medication Manager* (also know as *PharmNet*) page.

- 3. Navigate to the *Acute Profile* Tab.
- 4. Search the required patient profile (ensuring you are opening the appropriate patient encounter).
- 5. Click the action window of the medication you wish to Action.

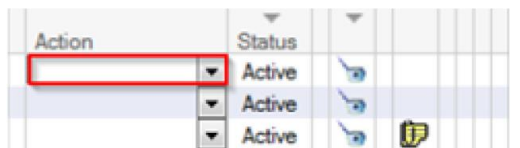

6. From the drop down menu select *Reject*.

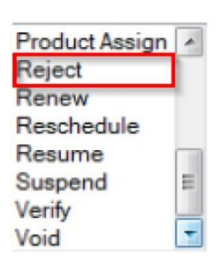

7. To complete this action click *Apply* found at the bottom right of the window.

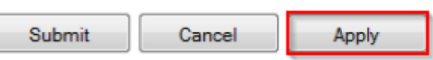

There will now be a reject icon visible  $\bullet$  and a chevron symbol  $\leq$  indicating an outstanding action.

8. To confirm the medication rejection, click *Submit*.

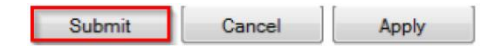

9. This action will now be represented in the *MAR* as per below:

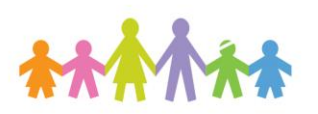

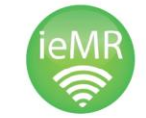

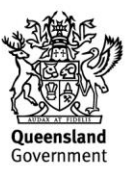

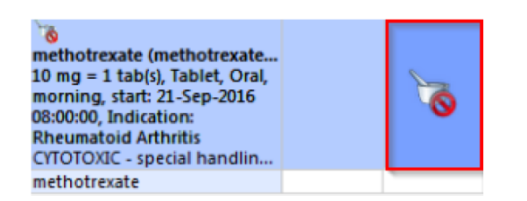

10. If an attempt is made to give this medication, the below alert will display.

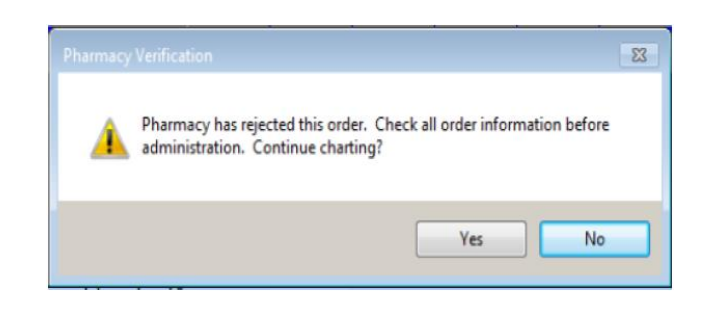

**Note:** Once a medication order has been rejected, it is essential to document an intervention (see relevant Quick Reference Guide) and communicate with the prescriber to arrange an alternative therapeutic option for the patient as soon as possible.

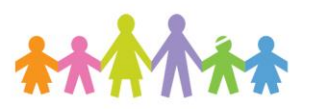

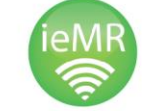

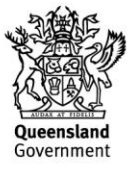